# Dell<sup>™</sup> S2409W Flat Panel Monitor User's Guide

About Your Monitor Setting Up the Monitor Operating the Monitor Solving Problems Appendix

### Notes, Notices, and Cautions

**NOTE:** A NOTE indicates important information that helps you make better use of your computer.

SNOTICE: A NOTICE indicates either potential damage to hardware or loss of data and tells you how to avoid the problem.

### CAUTION: A CAUTION indicates a potential for property damage, personal injury, or death.

# Information in this document is subject to change without notice. © 2008 Dell Inc. All rights reserved.

Reproduction in any manner whatsoever without the written permission of Dell Inc. is strictly forbidden.

Trademarks used in this text: Dell and the DELL logo are trademarks of Dell Inc; Microsoft and Windows are either trademarks or registered trademarks of Microsoft Corporation in the United States and/or other countries; Adobe is a trademark of Adobe Systems Incorporated, which may be registered in certain jurisdictions. ENERGY STAR is a registered trademark of the U.S. Environmental Protection Agency. As an ENERGY STAR partner, Dell Inc. has determined that this product meets the ENERGY STAR guidelines for energy efficiency.

Other trademarks and trade names may be used in this document to refer to either the entities claiming the marks and names or their products. Dell Inc. disclaims any proprietary interest in trademarks and trade names other than its own.

### Model S2409Wb

June 2008 Rev. A01

# **About Your Monitor**

### Dell<sup>™</sup> S2409W Flat Panel Monitor User's Guide

- Package Contents
- Product Features
- Identifying Parts and Controls
- Monitor Specifications
- Plug and Play Capability
- LCD Monitor Quality & Pixel Policy
- Maintenance Guidelines

### **Package Contents**

Your monitor ships with the components shown below. Ensure that you have received all the components and contact Dell if something is missing.

💋 NOTE: Some items may be optional and may not ship with your Monitor. Some features or media may not be available in certain countries.

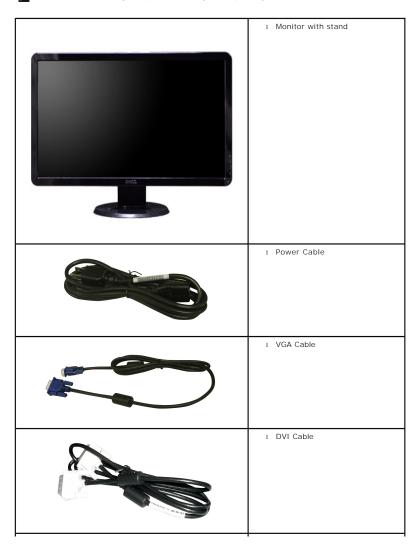

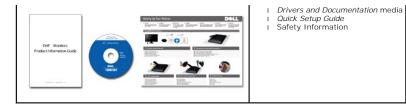

### **Product Features**

The S2409W flat panel display has an active matrix, thin-film transistor (TFT), liquid crystal display (LCD). The monitor features include:

- 24-inch (609.6 mm) viewable area display.
- 1920 x 1080 resolution, plus full-screen support for lower resolutions.
- Wide viewing angle to allow viewing from a sitting or standing position, or while moving from side to side.
- Tilt adjustment capability.
- Removable pedestal and Video Electronics Standards Association (VESA) 100 mm mounting holes for flexible mounting solutions.
- Plug and play capability if supported by your system.
- On-Screen Display (OSD) adjustments for ease of set-up and screen optimization.
- Software and documentation CD which includes an information file (INF), Image color Matching File (ICM), and product documentation.
- Energy Saver feature for Energy Star compliance.
- Security lock slot.

# **Identifying Parts and Features**

### **Front View**

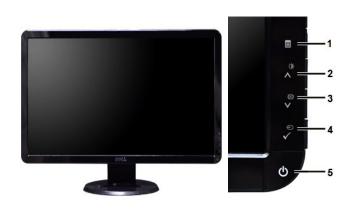

Front View

Front panel controls

### Label Description

- 1 OSD Menu/Exit
- 2 Brightness/Contrast/Up (**^**)
- 3 Auto-adjust/Down (**Y**)
- 4 Input Source Select/Select
- 5 Power button (with power light indicator)

# **Back View**

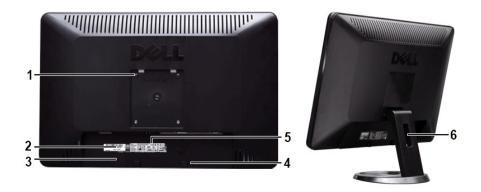

Back view

### Back View with monitor stand

|   | Label                                                       | Description/Use                                      |
|---|-------------------------------------------------------------|------------------------------------------------------|
| 1 | VESA mounting holes (100mm)<br>(Behind attached base plate) | To mount the monitor.                                |
| 2 | Barcode serial number label                                 | To contact Dell for technical support.               |
| 3 | Security lock slot                                          | To help secure your monitor.                         |
| 4 | Dell Soundbar mounting brackets                             | To attach the optional Dell Soundbar.                |
| 5 | Regulatory rating label                                     | Lists the regulatory approvals.                      |
| 6 | Cable management slot                                       | To organize cables by placing them through the slot. |

# Side View

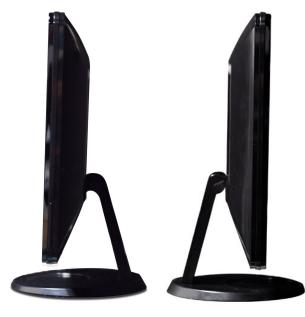

Right side

Left side

**Bottom View** 

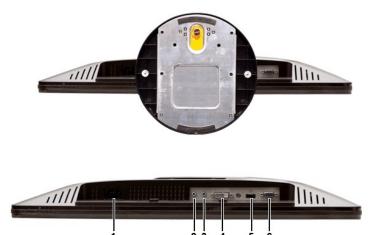

Bottom view

#### Label Description

- 1 AC power cord connector
- 2 Audio PC jack
- 3 Audio line out
- 4 DVI connector
- 5 HDMI connector
- 6 VGA connector

# **Monitor Specifications**

### **Power Management Modes**

If you have VESA's DPMS™ compliance display card or software installed in your PC, the monitor can automatically reduce its power consumption when not in use. This is referred to as Power Save Mode. If input from a keyboard, mouse or other input devices is detected by the computer, the monitor will automatically "wake up". The following table shows the power consumption and signaling of this automatic power-saving feature:

| VESA Modes       | Horizontal<br>Sync | Vertical Sync | Video   | Power<br>Indicator | Power Consumption                |
|------------------|--------------------|---------------|---------|--------------------|----------------------------------|
| Normal operation | Active             | Active        | Active  | White              | 45 W (maximum)<br>31 W (normal)* |
| Active-off mode  | Inactive           | Inactive      | Blanked | Amber              | Less than 2 W                    |
| Switch off       | -                  | -             | -       | Off                | Less than 1 W                    |

\* Without Audio

Activate the computer and the monitor to gain access to the OSD.

NOTE: This monitor is ENERGY STAR®-compliant.

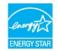

NOTE: Zero power consumption in OFF mode can only be achieved by disconnecting the main cable from the monitor.

### **Pin Assignments**

**VGA** Connector

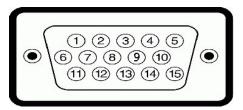

| Pin<br>Number | 15-pin Side of the<br>Connected Signal Cable |  |
|---------------|----------------------------------------------|--|
| 1             | Video-Red                                    |  |
| 2             | Video-Green                                  |  |
| 3             | Video-Blue                                   |  |
| 4             | GND                                          |  |
| 5             | Self-test                                    |  |
| 6             | GND-R                                        |  |
| 7             | GND-G                                        |  |
| 8             | GND-B                                        |  |
| 9             | Computer 5V/3.3V                             |  |
| 10            | GND-sync                                     |  |
| 11            | GND                                          |  |
| 12            | DDC data                                     |  |
| 13            | H-sync                                       |  |
| 14            | V-sync                                       |  |
| 15            | DDC clock                                    |  |

### **DVI Connector**

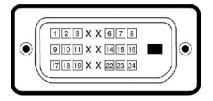

| = |
|---|

| 14 | +5V/+3.3V power |  |
|----|-----------------|--|
| 15 | Self test       |  |
| 16 | Hot Plug Detect |  |
| 17 | TMDS RX0-       |  |
| 18 | TMDS RX0+       |  |
| 19 | TMDS Ground     |  |
| 20 | Floating        |  |
| 21 | Floating        |  |
| 22 | TMDS Ground     |  |
| 23 | TMDS Clock+     |  |
| 24 | TMDS Clock-     |  |

**HDMI** Connector

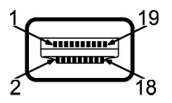

| Pin<br>Number | 19-pin Side of the Connected Signal<br>Cable |  |
|---------------|----------------------------------------------|--|
| 1             | TMDS DATA 2+                                 |  |
| 2             | TMDS DATA 2 SHIELD                           |  |
| 3             | TMDS DATA 2-                                 |  |
| 4             | TMDS DATA 1+                                 |  |
| 5             | TMDS DATA 1 SHIELD                           |  |
| 6             | TMDS DATA 1-                                 |  |
| 7             | TMDS DATA 0+                                 |  |
| 8             | TMDS DATA 0 SHIELD                           |  |
| 9             | TMDS DATA 0-                                 |  |
| 10            | TMDS CLOCK                                   |  |
| 11            | TMDS CLOCK SHIELD                            |  |
| 12            | TMDS CLOCK-                                  |  |
| 13            | CEC                                          |  |
| 14            | Reserved (N.C. on device)                    |  |
| 15            | DDC CLOCK (SCL)                              |  |
| 16            | DDC DATA (SDA)                               |  |
| 17            | DDC/CEC Ground                               |  |
| 18            | +5V POWER                                    |  |
| 19            | HOT PLUG DETECT                              |  |

# Flat Panel Specifications

|                      | -                                       |  |  |
|----------------------|-----------------------------------------|--|--|
| Screen type          | Active matrix - TFT LCD                 |  |  |
| Screen dimensions    | 24 inches (24-inch viewable image size) |  |  |
| Preset display area: |                                         |  |  |
| Horizontal           | 531.36 mm (20.94 inches)                |  |  |
| Vertical             | 298.89 mm (11.76 inches)                |  |  |

| Pixel pitch       | 0.276 mm                                           |
|-------------------|----------------------------------------------------|
| Viewing angle     | 160° (vertical) typical, 170° (horizontal) typical |
| Luminance output  | 300 CD/m <sup>2</sup> (typical)                    |
| Contrast ratio    | 1000 to 1 (typical)                                |
| Faceplate coating | Antiglare with hard-coating 3H                     |
| Backlight         | CCFL edgelight system                              |
| Response Time     | 5 ms typical                                       |
| Color Gamut       | 85%*                                               |

 $^{\star}$  S2409W Color Gamut (Typical) is based on CIE1976 (85%) and CIE1931 (72%).

### Resolution

| Horizontal scan range     | 30 kHz to 83 kHz (automatic) |  |
|---------------------------|------------------------------|--|
| Vertical scan range       | 50 Hz to 76 Hz (automatic)   |  |
| Optimal preset resolution | 1920 x 1080 at 60 Hz         |  |
| Highest preset resolution | 1920 x 1080 at 60 Hz         |  |

# Video Supported Modes

| Video display capabilities (DVI playback)  | 480i/480p/576i/576p/720p/1080i/1080p (Supports HDCP) |
|--------------------------------------------|------------------------------------------------------|
| Video display capabilities (HDMI playback) | 480i/480p/576i/576p/720p/1080i/1080p                 |

# Preset Display Modes

| Display Mode      | Horizontal<br>Frequency<br>(kHz) | Vertical<br>Frequency (Hz) | Pixel Clock<br>(MHz) | Sync Polarity<br>(Horizontal/Vertical) |
|-------------------|----------------------------------|----------------------------|----------------------|----------------------------------------|
| VGA, 720 x 400    | 31.5                             | 70.1                       | 28.3                 | -/+                                    |
| VGA, 640 x 480    | 31.5                             | 59.9                       | 25.2                 | -/-                                    |
| VESA, 640 x 480   | 37.5                             | 75.0                       | 31.5                 | -/-                                    |
| VESA, 800 x 600   | 37.9                             | 60.3                       | 40.0                 | +/+                                    |
| VESA, 800 x 600   | 46.9                             | 75.0                       | 49.5                 | +/+                                    |
| VESA, 1024 x 768  | 48.4                             | 60.0                       | 65.0                 | -/-                                    |
| VESA, 1024 x 768  | 60.0                             | 75.0                       | 78.8                 | +/+                                    |
| VESA, 1152 x 864  | 67.5                             | 75.0                       | 108.0                | +/+                                    |
| VESA, 1280 x 1024 | 64.0                             | 60.0                       | 108.0                | +/+                                    |
| VESA, 1280 x 1024 | 80.0                             | 75.0                       | 135.0                | +/+                                    |
| VESA, 1920 x 1080 | 67.2                             | 60.0                       | 173.0                | -/+                                    |
| VESA, 1920 x 1080 | 66.6                             | 59.9                       | 138.5                | +/-                                    |

# Electrical

| Video input signals                | Analog RGB, 0.7 Volts +/- 5%, positive polarity at 75 ohm input<br>impedance<br>Digital DVI-D TMDS, 600mV for each differential line, positive<br>polarity at 50 ohm input impedance<br>HDMI, 600mV for each differential line, 100 ohm input<br>impedance per differential pair |
|------------------------------------|----------------------------------------------------------------------------------------------------|
| Synchronization input signals      | Separate horizontal and vertical synchronizations, polarity-free TTL level, SOG (Composite SYNC on green)                                                                                                    |
| AC input voltage/frequency/current | 100 to 240 VAC/50 or 60 Hz <u>+</u> 3 Hz/2.0A (Max.)                                                                                                    |
| Inrush iso surge current           | 120 V: 30 A (Max.)<br>240 V: 60 A (Max.)                                                                                                    |

### **Physical Characteristics**

| Connector type                                                                                | 1 D-sub: blue connector<br>1 DVI-D: white connector<br>1 HDMI                                                                                                    |
|-----------------------------------------------------------------------------------------------|----------------------------------------------------------------------------------------------------|
| Signal cable type                                                                             | <ol> <li>D-sub: Detachable, Analog, 15pin, shipped attached to<br/>the monitor</li> <li>DVI-D: Detachable, Digital, 24pin, shipped detached from<br/>the monitor</li> <li>HDMI</li> </ol> |
| Dimensions (with stand)                                                                       | •                                                                                                    |
| Height                                                                                        | 416.19 mm (16.385 inches)                                                                                                    |
| Width                                                                                         | 576.96 mm (22.715 inches)                                                                                                    |
| Depth                                                                                         | 222.6 mm (8.764 inches)                                                                                                    |
| Dimensions (without stand)                                                                    |                                                                                                    |
| Height                                                                                        | 344.49 mm (13.563 inches)                                                                                                    |
| Width                                                                                         | 576.96 mm (22.715 inches)                                                                                                    |
| Depth                                                                                         | 63.38 mm (2.495 inches)                                                                                                    |
| Stand dimensions                                                                              |                                                                                                    |
| Height                                                                                        | 285 mm (11.22 inches)                                                                                                    |
| Width                                                                                         | 222.6 mm (8.764 inches)                                                                                                    |
| Depth                                                                                         | 222.6 mm (8.764 inches)                                                                                                    |
| Weight                                                                                        |                                                                                                    |
| Weight with packaging                                                                         | 8.55 kg ( 18.83 lb)                                                                                                    |
| Weight with stand assembly and cables                                                         | 8.09 kg ( 17.82 lb)                                                                                                    |
| Weight without stand assembly<br>(For wall mount or VESA mount considerations -<br>no cables) | 5.01 kg ( 11.04 lb)                                                                                                    |
| Weight of stand assembly                                                                      | 1.14 kg (2.51 lb)                                                                                                    |

### Environmental

| Temperature         |                                                                                 |
|---------------------|---------------------------------------------------------------------------------|
| Operating           | 0° to 40° C (32° to 104°F)                                                      |
| Non-operating       | Storage: 0° to 60° C (32° to 140° F)<br>Shipping: -20° to 60° C (-4° to 140° F) |
| Humidity            |                                                                                 |
| Operating           | 10% to 80% (non-condensing)                                                     |
| Non-operating       | Storage: 5% to 90% (non-condensing)<br>Shipping: 5% to 90% (non-condensing)     |
| Altitude            |                                                                                 |
| Operating           | 3,657.60 m (12,000 ft) max                                                      |
| Non-operating       | 12,192 m (40,000 ft) max                                                        |
| Thermal dissipation | 154 BTU/hour (maximum)<br>119 BTU/hour (typical)                                |

### Plug and Play Capability

You can install the monitor in any Plug and Play-compatible system. The monitor automatically provides the computer system with its Extended Display Identification Data (EDID) using Display Data Channel (DDC) protocols so that the system can configure itself and optimize the monitor settings. If required, the user can select different settings, but in most cases monitor installation is automatic.

### LCD Monitor Quality & Pixel Policy

During the LCD Monitor manufacturing process, it is not uncommon for one or more pixels to become fixed in an unchanging state. The visible result is a fixed pixel that appears as an extremely tiny dark or bright discolored spot. When the pixel remains permanently lit, it is known as a "bright dot." When the pixel remains black, it is known as a "dark dot."

In almost every case, these fixed pixels are hard to see and do not detract from display quality or usability. A display with 1 to 5 fixed pixels is considered normal and within competitive standards. For more information, see Dell Support site at: support.dell.com.

### **Maintenance Guidelines**

### **Caring for Your Monitor**

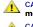

CAUTION: Read and follow the <u>Safety Instructions</u> before cleaning the monitor. CAUTION: Before cleaning the monitor, unplug the monitor from the electrical outlet.

For best practices, follow the instructions in the list below while unpacking, cleaning, or handling your monitor:

- To clean your antistatic screen, lightly dampen a soft, clean cloth with water. If possible, use a special screen-cleaning tissue or solution suitable for the antistatic coating. Do not use benzene, thinner, ammonia, abrasive cleaners, or compressed air.
   Use a lightly-dampened, warm cloth to clean the monitor. Avoid using detergent of any kind as some detergents leave a milky film on the monitor.
   If you notice a white powder when you unpack your monitor, wipe it off with a cloth.
   Handle your monitor with care as dark-colored monitors may scratch and show white scuff marks more than lighter-colored monitors.
   To help maintain the best image quality on your monitor, use a dynamically changing screen saver and turn off your monitor when not in use.

### Appendix

### Dell<sup>™</sup> S2409W Flat Panel Monitor User's Guide

- Safety Instructions
- FCC Notice (U.S. Only) and Other Regulatory Information
- Contacting Dell

### **CAUTION: Safety Instructions**

CAUTION: Use of controls, adjustments, or procedures other than those specified in this documentation may result in exposure to shock, electrical hazards, and/or mechanical hazards.

For information on safety instructions, see the Safety Information.

### FCC Notice (U.S. Only) and Other Regulatory Information

For FCC notices and other regulatory information, see the regulatory compliance website located at www.dell.com\regulatory\_compliance.

### **Contacting Dell**

For customers in the United States, call 800-WWW-DELL (800-999-3355).

NOTE: If you do not have an active Internet connection, you can find contact information on your purchase invoice, packing slip, bill, or Dell product catalog.

Dell provides several online and telephone-based support and service options. Availability varies by country and product, and some services may not be available in your area. To contact Dell for sales, technical support, or customer service issues:

- 1. Visit support.dell.com
- Verify your country or region in the Choose A Country/Region drop-down menu at the bottom of the page.
   Click Contact Us on the left side of the page.
   Select the appropriate service or support link based on your need.
   Choose the method of contacting Dell that is convenient for you.

# Setting Up Your Monitor Dell<sup>™</sup> S2409W Flat Panel Monitor

# If you have a Dell<sup>™</sup> desktop or a Dell<sup>™</sup> portable computer with internet access

1. Go to <u>http://support.dell.com</u>, enter your service tag, and download the latest driver for your graphics card.

2. After installing the drivers for your Graphics Adapter, attempt to set the resolution to 1920x1080 again.

Ø NOTE: If you are unable to set the resolution to 1920x1080, please contact Dell™ to inquire about a Graphics Adapter that supports these resolutions.

# Setting Up Your Monitor Dell<sup>™</sup> S2409W Flat Panel Monitor

# If you have a non Dell<sup>™</sup> desktop, portable computer, or graphic card

1. Right-click on the desktop and click Properties.

2. Select the Settings tab.

3. Select Advanced.

4. Identify your graphics controller supplier from the description at the top of the window (e.g. NVIDIA, ATI, Intel etc.).

5. Please refer to the graphic card provider website for updated driver (for example, <u>http://www.ATI.com</u> OR <u>http://www.NVIDIA.com</u> ).

6. After installing the drivers for your Graphics Adapter, attempt to set the resolution to 1920x1080 again.

NOTE: If you are unable to set the resolution to 1920x1080, please contact the manufacturer of your computer or consider purchasing a graphics adapter that will support the video resolution of 1920x1080.

### Operating the Monitor Dell<sup>™</sup> S2409W Flat Panel Monitor User's Guide

- Using the Front Panel Controls
- Using the On-Screen Display (OSD) Menu
- Setting the Optimal Resolution
- Using the Dell Soundbar (Optional).
- Using the Tilt

# Using the Front Panel

Use the control buttons on the side of the monitor to adjust the characteristics of the image being displayed. As you use these buttons to adjust the controls, an OSD shows the numeric values of the characteristics as they change.

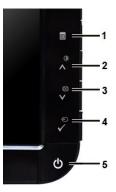

| F       | Front panel Button                      | Description                                                                                                    |
|---------|-----------------------------------------|----------------------------------------------------------------------------------------------------|
| 1       | SSD Menu/Exit                           | The Menu button is used to open and exit the on-screen display (OSD), and exit from menus and sub-menus. See OSD Menu.                                                                                           |
| 2       | - Č-<br>Brightness /Contrast Hot<br>Key | Use this button for direct access to the "Brightness" and "Contrast" control menu.                                                                                                    |
| 2 and 3 | ► ✓ ▲<br>Down and Up                    | Use these buttons to navigate and adjust the slider bar (decrease/increase ranges) controls in the OSD menu.                                                                                                    |
| 3       | [+]<br>Auto Adjust                      | Use this button to activate automatic setup and adjustment. The following dialog appears on a black screen as the self-adjusts to the current input:                                                             |
|         |                                         | Auto Adjustment in Progress                                                                                                    |
|         |                                         | Auto Adjustment button allows the monitor to self-adjust to the incoming video signal. After using Auto Adjus can further tune your monitor by using the Pixel Clock (Coarse), Phase (Fine) controls in the OSD. |
|         |                                         | <b>NOTE</b> : Auto Adjust does not occur if you push the button while there are no active video input signals or attac cables.                                                                                   |
| 4       | Input Source Select/Select              | Use the Input Source Select button to select between different video signals that may be connected to your monito<br>VGA input<br>DVI-D input<br>HDMI input                                                      |
|         |                                         | As you cycle through the inputs you will see the following messages to indicate the currently selected input source take a few seconds for the image to appear.                                                  |

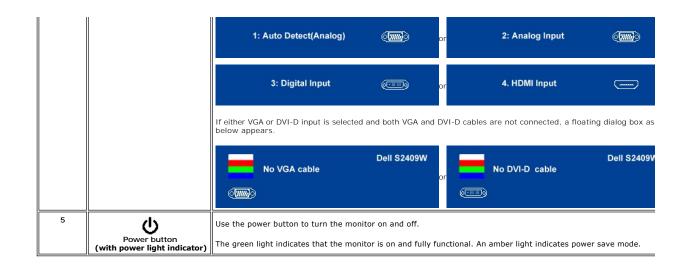

# Using the On-Screen display (OSD) Menu

NOTE: If you change the settings and then either proceed to another menu, or exit the OSD menu, the monitor automatically saves the changes. The changes are also saved if you change the settings and then wait for the OSD menu to disappear.

1. Push 🗐 to launch the OSD menu and display the main menu.

Main Menu for Analog (VGA) Input

| Menu                     | 1          |                     | Dell S2409W      |
|--------------------------|------------|---------------------|------------------|
| - D- Brightness/Contrast | Brightness | •                   | 75               |
| 💽 Auto Adjust            | Contrast   | •                   | 75               |
| ↔ Input Select           |            |                     |                  |
| Color Settings           |            |                     |                  |
| Display Settings         |            |                     |                  |
| C Audio Settings         |            |                     |                  |
|                          |            |                     |                  |
|                          |            |                     |                  |
| (1280x1024 @ 60H         | z          | Optimum Resolution: | 1920x1080 @ 60Hz |

Or

Main Menu for non Analog (non VGA) Input

| Menu                          | 1          | Dell S2409W                          |
|-------------------------------|------------|--------------------------------------|
| - D- Brightness/Contrast      | Brightness | ▶ 75                                 |
| Auto Adjust                   | Contrast   | ▶ 75                                 |
| ↔ Input Select                |            |                                      |
| Color Settings                |            |                                      |
| Display Settings              |            |                                      |
| I Audio Settings              |            |                                      |
|                               |            |                                      |
|                               |            |                                      |
| • Resolution: 1280x1024 @ 60H |            | Optimum Resolution: 1920x1080 @ 60Hz |

NOTE: Auto Adjust is only available when you are using the analog (VGA) connector.

2. Push the V and A buttons to move between the setting options. As you move from one icon to another, the option name is highlighted. See the table for a complete list of all the options available for the monitor.

3. Push the  $\checkmark$  button once to activate the highlighted option.

4. Push  $\mathbf{V}$  and  $\mathbf{A}$  button to select the desired parameter.

5. Push  $\checkmark$  to enter the slide bar and then use the  $\checkmark$  and  $\land$  buttons, according to the indicators on the menu, to make your changes.

6. Push to return to the main menu or exit the OSD menu.

| Icon | Menu and Submenus   | Description                             |                              |                                                  | - |
|------|---------------------|-----------------------------------------|------------------------------|--------------------------------------------------|---|
| )Ó   | Brightness/Contrast | Allows you to adjust the brightness and | l contrast.                  |                                                  |   |
|      |                     | Menu                                    |                              | Dell S2409W                                      |   |
|      |                     | Brightness/Contrast                     | Brightness                   | ▶ 75                                             |   |
|      |                     | ⊡ Auto Adjust                           | Contrast                     | ▶ 75                                             |   |
|      |                     | → Input Select                          |                              |                                                  |   |
|      |                     | 🛟 Color Settings                        |                              |                                                  |   |
|      |                     | Display Settings                        |                              |                                                  |   |
|      |                     |                                         |                              |                                                  |   |
|      |                     | 井 Other Settings                        |                              |                                                  |   |
|      |                     |                                         |                              |                                                  |   |
|      |                     |                                         | łz                           | Optimum Resolution: 1920x1080 @ 60Hz             |   |
|      | Brightness          |                                         | backlight.                   | on to decrease the brightness (min 0 ~ max 100). |   |
|      | Contrast            |                                         |                              |                                                  |   |
|      | Contrast            | Push the A button to increase contras   | t and Push the 💙 button to d |                                                  |   |
|      | Back                | Push 🔳 to go back to or exit the mai    | n menu.                      | -                                                |   |
|      |                     |                                         |                              |                                                  |   |

| (+)     | Auto Adjust    | Even though your computer recognizes your monitor on startup, the Auto Adjustment function optimizes the display setting             |  |  |  |  |
|---------|----------------|----------------------------------------------------------------------------------------------------|--|--|--|--|
| (73643) |                | Auto Adjustment in Progress                                                                                                    |  |  |  |  |
|         |                | NOTE: In most cases, Auto Adjust produces the best image for your configuration. This option is only available when you a connector. |  |  |  |  |
| Ð       | Input Source   | The Input Source menu is to used to select between different video signals that may be connected to your monitor.                    |  |  |  |  |
|         |                | Menu Dell S2409W                                                                                                    |  |  |  |  |
|         |                | - Drightness/Contrast                                                                                                    |  |  |  |  |
|         |                | C Auto Adjust VGA                                                                                                    |  |  |  |  |
|         |                | DVI-D C                                                                                                    |  |  |  |  |
|         |                | Color Settings HDMI                                                                                                    |  |  |  |  |
|         |                | Display Settings                                                                                                    |  |  |  |  |
|         |                | II Audio Settings                                                                                                    |  |  |  |  |
|         |                |                                                                                                    |  |  |  |  |
|         |                |                                                                                                    |  |  |  |  |
|         |                | Image: Common Second Line Continue         Resolution: 1280x1024 @ 60Hz         Optimum Resolution: 1920x1080 @ 60Hz                 |  |  |  |  |
|         | Auto Detect    | Scan for Sources. Push 🗸 to scan for available input signals.                                                                        |  |  |  |  |
|         | VGA            | Select VGA input when you are using the analog (VGA) connector. Push $\checkmark$ to select the VGA input source.                    |  |  |  |  |
|         | DVI - <b>D</b> | Select DVI-D input when you are using the Digital (DVI) connector. Push 🗸 to select the DVI input source.                            |  |  |  |  |
|         | HDMI           | Select HDMI input when you are using the HDMI connector. Push $\checkmark$ to select the HDMI input source.                          |  |  |  |  |
|         | Back           | Push to go back to or exit the main menu.                                                                                            |  |  |  |  |
|         |                |                                                                                                    |  |  |  |  |
| •       | Color Settings | Use the color settings to adjust the Image mode and color format.                                                                    |  |  |  |  |
|         |                | Image mode submenu for VGA/DVI-D input                                                                                               |  |  |  |  |

|                                      | Menu                                                                                      |                                               | Dell S2409W                             |
|--------------------------------------|-------------------------------------------------------------------------------------------|-----------------------------------------------|-----------------------------------------|
|                                      | • D- Brightness/Contrast                                                                  | Input Color Format                            | ▶ RGB                                   |
|                                      | 💽 Auto Adjust                                                                             | Mode Selection                                | Graphics                                |
|                                      | → Input Select                                                                            | Preset Modes                                  | Standard                                |
|                                      | Color Settings                                                                            | Reset Color Settings                          |                                         |
|                                      | Display Settings                                                                          |                                               |                                         |
|                                      |                                                                                           |                                               |                                         |
|                                      | 井 Other Settings                                                                          |                                               |                                         |
|                                      |                                                                                           |                                               |                                         |
|                                      | () Resolution: 1280x1024 @ 60H                                                            | z Opt                                         | imum Resolution: 1920x1080 @ 60Hz       |
|                                      | NOTE: Image modes are different betwe                                                     | 10.                                           |                                         |
| Input Color Format                   | Allows you to set the color format to:                                                    |                                               |                                         |
|                                      | PC RGB-Suitable for normal PC graphics of                                                 | display over DVI                              |                                         |
|                                      | HD YPbPr-Suitable for HD video playback                                                   | over DVI.                                     |                                         |
| Mode Selection                       | Allows you to set the display mode to Gra                                                 | aphics or Video. If your computer is conne    | ected to your monitor, choose Graphics  |
|                                      |                                                                                           |                                               |                                         |
| Preset modes                         |                                                                                           |                                               |                                         |
|                                      |                                                                                           |                                               |                                         |
| VGA/DVI-D input                      |                                                                                           |                                               |                                         |
| Standard                             | Mode suitable for desktop applications.                                                   |                                               |                                         |
|                                      |                                                                                           |                                               |                                         |
| Multimedia                           | Mode for multimedia applications, eg vide                                                 | eo playback.                                  |                                         |
|                                      |                                                                                           |                                               |                                         |
| Game                                 | Mode suitable for gaming applications.                                                    |                                               |                                         |
| Warm                                 | Select warm mode to obtain a red tint. T                                                  | his color setting is typically used for color | -intensive applications (photograph ima |
|                                      |                                                                                           | 0 51 5                                        |                                         |
|                                      |                                                                                           |                                               |                                         |
| Cool                                 | Select cool mode to obtain a bluish tint.                                                 | This color setting is typically used for tex  |                                         |
| Cool                                 | Select cool mode to obtain a bluish tint.                                                 | This color setting is typically used for tex  |                                         |
| Cool<br>Custom (RGB)                 | Select cool mode to obtain a bluish tint.                                                 |                                               | t based applications (spreadsheets, pro |
|                                      |                                                                                           |                                               | t based applications (spreadsheets, pro |
| Custom (RGB)                         |                                                                                           |                                               | t based applications (spreadsheets, pro |
| Custom (RGB)                         |                                                                                           |                                               | t based applications (spreadsheets, pro |
| Custom (RGB)<br>Video input          | Use the ♥ or ♠ button to increase or d                                                    |                                               | t based applications (spreadsheets, pro |
| Custom (RGB)<br>Video input          | Use the ♥ or ♠ button to increase or d                                                    |                                               | t based applications (spreadsheets, pro |
| Custom (RGB)<br>Video input<br>Movie | Use the <b>Y</b> or <b>A</b> button to increase or d<br>Mode suitable for movie playback. |                                               | t based applications (spreadsheets, pro |

| Nature                 | Mode suitable for nature scenes.                                                                                                    |                                                                                                    | Mode suitable for nature scenes.                      |  |  |
|------------------------|----------------------------------------------------------------------------------------------------|----------------------------------------------------------------------------------------------------|-------------------------------------------------------|--|--|
| Hue                    | This feature can make the video image c<br>Vincreases the green hue in the image<br>A increases the purple hue in the image                                                                                               |                                                                                                    | eature to adjust the skin tone. Use $\mathbf{V}_{or}$ |  |  |
|                        | NOTE: Hue adjustment is only available                                                                                                    | for video input.                                                                                                    |                                                       |  |  |
| Saturation             | Allows you to adjust the color saturation of the video image. Use V or A button to adjust the saturation from '0' to '100' Makes video image looks monochrome Makes video image looks colorful                            |                                                                                                    |                                                       |  |  |
|                        | NOTE: Saturation adjustment is only available for video input.                                                                                                    |                                                                                                    |                                                       |  |  |
| Reset Color Settings   | Returns your monitor color settings to those that were set at the time of manufacture.                                                                                                    |                                                                                                    |                                                       |  |  |
| Back                   | Push To go back to or exit the main                                                                                                    | n menu.                                                                                                    |                                                       |  |  |
| Display Settings       |                                                                                                    |                                                                                                    |                                                       |  |  |
|                        | Menu                                                                                                    |                                                                                                    | Dell S2409W                                           |  |  |
|                        | · D- Brightness/Contrast                                                                                                    | Horizontal Position                                                                                                    | 50                                                    |  |  |
|                        | Auto Adjust                                                                                                    | Vertical Position                                                                                                    | 50                                                    |  |  |
|                        | Input Select                                                                                                    | Sharpness                                                                                                    | ▶ 50                                                  |  |  |
|                        | Color Settings                                                                                                    | Pixel Clock                                                                                                    | ▶ 50                                                  |  |  |
|                        | Display Settings                                                                                                    | Phase                                                                                                    | 50                                                    |  |  |
|                        | I Audio Settings                                                                                                    | Reset Display Settings                                                                                                    |                                                       |  |  |
|                        | 井 Other Settings                                                                                                    |                                                                                                    |                                                       |  |  |
|                        |                                                                                                    |                                                                                                    |                                                       |  |  |
|                        | ر المعنى Resolution: 1280x1024 @ 60Hz                                                                                                    | z Optimum Res                                                                                                    | olution: 1920x1080 @ 60Hz                             |  |  |
| Horizontal Position    | Use the $\mathbf{V}_{and}$ $\mathbf{A}$ buttons to adjust image                                                                                                    | ge left and right. Minimum is '0' (-). Maxim                                                                                                    | um is '100' (+).                                      |  |  |
| Vertical Position      | Use the $\mathbf{V}$ and $\mathbf{A}$ buttons to adjust ima                                                                                                    | ge up and down. Minimum is '0' (-). Maxin                                                                                                    | num is '100' (+).                                     |  |  |
| Sharpness              | This feature can make the image look sh                                                                                                    | arper or softer. Use $\mathbf{V}$ or $\mathbf{A}$ to adjust the                                                                                                    | e sharpness from '0' to '100' .                       |  |  |
| Pixel Clock            | The Phase and Pixel Clock adjustments allow you to adjust your monitor to your preference. These settings are accessed th 'Image Settings'.<br>Use the $\checkmark$ and $\land$ buttons to adjust for best image guality. |                                                                                                    |                                                       |  |  |
|                        |                                                                                                    |                                                                                                    |                                                       |  |  |
| Phase                  | -                                                                                                    | If satisfactory results are not obtained using the Phase adjustment, use the Pixel Clock (coarse) adjustment and then use F<br>NOTE: Pixel Clock and Phase Adjustments are only available for "VGA" input. |                                                       |  |  |
| Reset Display Settings | Resets the display settings to the origina                                                                                                    | al factory settings.                                                                                                    |                                                       |  |  |
| Back                   | Push E to go back to or exit the main                                                                                                    | n menu.                                                                                                    |                                                       |  |  |
|                        |                                                                                                    |                                                                                                    |                                                       |  |  |

|    |                        | Menu                                                                                                    |                                                                                                    | Dell S2409W                                                                                                    |
|----|------------------------|----------------------------------------------------------------------------------------------------|----------------------------------------------------------------------------------------------------|----------------------------------------------------------------------------------------------------|
|    |                        | · D- Brightness/Contrast                                                                                                    | Line Out Source                                                                                                    | PC Audio                                                                                                    |
|    |                        | • Auto Adjust                                                                                                    | Power Save Audio                                                                                                    | ) On                                                                                                    |
|    |                        | - <del>→</del> Input Select                                                                                                    | Reset Audio Settings                                                                                                    |                                                                                                    |
|    |                        | 🐁 Color Settings                                                                                                    |                                                                                                    |                                                                                                    |
|    |                        | Display Settings                                                                                                    |                                                                                                    |                                                                                                    |
|    |                        | C Audio Settings                                                                                                    |                                                                                                    |                                                                                                    |
|    |                        | 井 Other Settings                                                                                                    |                                                                                                    |                                                                                                    |
|    |                        |                                                                                                    |                                                                                                    |                                                                                                    |
|    |                        | ر المعالم ( Resolution: 1280x1024 @ 60Hz                                                                                                    | Optimum                                                                                                    | n Resolution: 1920x1080 @ 60Hz                                                                                                    |
|    | Line Out Source        | Select the source of the audio                                                                                                    |                                                                                                    |                                                                                                    |
|    | Power Save Audio       | Turns the Audio Power on or off during po                                                                                                    | ower save mode.                                                                                                    |                                                                                                    |
|    |                        |                                                                                                    |                                                                                                    |                                                                                                    |
|    | Reset Audio Settings   | Resets the audio settings to the original f                                                                                                    | factory settings.                                                                                                    |                                                                                                    |
|    |                        |                                                                                                    |                                                                                                    |                                                                                                    |
|    |                        | -                                                                                                    |                                                                                                    |                                                                                                    |
|    | Back                   | Push 🔳 to go back to or exit the main                                                                                                    | menu.                                                                                                    |                                                                                                    |
|    | Back                   | Push 🔳 to go back to or exit the main                                                                                                    | menu.                                                                                                    |                                                                                                    |
|    | Back                   | Push to go back to or exit the main                                                                                                    | menu.                                                                                                    |                                                                                                    |
|    | Back                   | Push 🔳 to go back to or exit the main                                                                                                    | menu.                                                                                                    |                                                                                                    |
| ₽  | Back<br>Other Settings | Push E to go back to or exit the main                                                                                                    | menu.                                                                                                    |                                                                                                    |
|    |                        | Push E to go back to or exit the main                                                                                                    | menu.                                                                                                    | Dell S2                                                                                                    |
| ₽  |                        |                                                                                                    | menu.                                                                                                    | Dell S2                                                                                                    |
|    |                        | Menu                                                                                                    |                                                                                                    |                                                                                                    |
|    |                        | Menu<br>-♀́- Brightness/Contrast                                                                                                    | Language                                                                                                    | English                                                                                                    |
| ₽  |                        | Menu<br>-♀. Brightness/Contrast<br>I Auto Adjust                                                                                                    | Language<br>Menu Transparency                                                                                                    | <ul><li>English</li><li>20</li></ul>                                                                                                    |
|    |                        | Menu<br>-♀. Brightness/Contrast<br>Imput Select                                                                                                    | Language<br>Menu Transparency<br>Menu Timer                                                                                           | <ul> <li>English</li> <li>20</li> <li>20 s</li> </ul>                                                                                                    |
|    |                        | Menu<br>-☆- Brightness/Contrast<br>Auto Adjust<br>Input Select<br>Color Settings                                                                                                    | Language<br>Menu Transparency<br>Menu Timer<br>Menu Lock                                                                              | <ul> <li>English</li> <li>20</li> <li>20 s</li> <li>Unlock</li> </ul>                                                                                                    |
| ₹  |                        | Menu         ·Ď< Brightness/Contrast                                                                                                    | Language<br>Menu Transparency<br>Menu Timer<br>Menu Lock<br>DDC/CI                                                                    | <ul> <li>English</li> <li>20</li> <li>20 s</li> <li>Unlock</li> <li>Enable</li> </ul>                                                                                                    |
| T# |                        | Menu         -                                                                                                    | Language<br>Menu Transparency<br>Menu Timer<br>Menu Lock<br>DDC/CI<br>LCD Conditioning                                                | <ul> <li>English</li> <li>20</li> <li>20 s</li> <li>Unlock</li> <li>Enable</li> <li>Disable</li> </ul>                                                                                                    |
|    |                        | Menu         -                                                                                                    | Language<br>Menu Transparency<br>Menu Timer<br>Menu Lock<br>DDC/CI<br>LCD Conditioning                                                | <ul> <li>English</li> <li>20</li> <li>20 s</li> <li>Unlock</li> <li>Enable</li> <li>Disable</li> </ul>                                                                                                    |
| ₹  |                        | Menu         ·∳         Brightness/Contrast         Input Select         Input Select         Inpu | Language<br>Menu Transparency<br>Menu Timer<br>Menu Lock<br>DDC/CI<br>LCD Conditioning                                                | <ul> <li>English</li> <li>20</li> <li>20 s</li> <li>Unlock</li> <li>Enable</li> <li>Disable</li> <li>Reset All Settings</li> </ul>                                                                               |
| Ŧ  | Other Settings         | Menu         ·∳         Brightness/Contrast         Input Select         Input Select         Inpu | Language         Menu Transparency         Menu Timer         Menu Lock         DDC/Cl         LCD Conditioning         Factory Reset | <ul> <li>English</li> <li>20</li> <li>20 s</li> <li>Unlock</li> <li>Enable</li> <li>Disable</li> <li>Reset All Settings</li> </ul>                                                                               |
|    | Other Settings         | Menu         ·☆       Brightness/Contrast         ·       Auto Adjust         •       Input Select         ·       Color Settings         □       Display Settings         •       Audio Settings         •       Other Settings         •       Other Settings         •       Other Settings         •       Other Settings         •       Other Settings         •       Other Settings         •       Other Settings         •       Other Settings         •       Other Settings         •       Other Settings         •       Other Settings         •       Other Settings                                                                                                    | Language         Menu Transparency         Menu Timer         Menu Lock         DDC/Cl         LCD Conditioning         Factory Reset | <ul> <li>English</li> <li>20</li> <li>20 s</li> <li>Unlock</li> <li>Enable</li> <li>Disable</li> <li>Reset All Settings</li> <li>Optimum Resolution: 1920x1080</li> <li>Francais, Deutsch, Japanese).</li> </ul> |

| Menu Lock        | Controls user access to adjustments. When selected, no user adjustments are allowed. All buttons are locked except the                                                                                                    | m   |
|------------------|----------------------------------------------------------------------------------------------------|-----|
|                  | NOTE: When the OSD is locked, pushing the menu button for 15 seconds will unlock and allow user access to all applicat pushing the menu button for 15 seconds will activate the Menu Lock function.                                                               | ∋le |
| DDC/CI           | DDC/CI (Display Data Channel/Command Interface) allows your monitor parameters (brightness, color balance etc) to be<br>can disable this feature by selecting "Disable".<br>Enable this feature for best user experience and optimum performance of your monitor. | a   |
|                  | WARNING MESSAGE Dell S2409W                                                                                                    |     |
|                  | The function of adjusting display setting using PC application will be disabled.                                                                                                    |     |
|                  | Do you wish to disable DDC/CI?                                                                                                    |     |
|                  | No                                                                                                    |     |
|                  | Yes                                                                                                    |     |
| LCD Conditioning | If an image appears to be stuck on the monitor, select LCD Conditioning to help eliminate any image retention. Using the several hours. Severe cases of image retention are known as burn-in, the LCD Conditioning feature does not remove bur                    |     |
|                  | WARNING MESSAGE Dell S2409W                                                                                                    |     |
|                  | This feature will help reduce minor cases of image retention.Depending on the                                                                                                    |     |
|                  | degree of image retention, the program may take some time to run.                                                                                                    |     |
|                  | Do you want to continue?                                                                                                    |     |
|                  | No                                                                                                    |     |
|                  | Yes                                                                                                    |     |
|                  |                                                                                                    |     |
|                  |                                                                                                    |     |
|                  | LCD Conditioning is currently in progress. Press any button<br>on the montor to terminate LCD Conditioning at any time.                                                                                                    |     |
|                  | Reset all OSD settings to the factory preset values.                                                                                                    |     |
| Factory Reset    | Push to go back to or exit the main menu.                                                                                                    |     |
| Back             |                                                                                                    |     |

# OSD Warning Messages

When the monitor does not support a particular resolution mode you will see the following message :

| MESSAGE                                                                                                    | Dell S2409W                             | MESSAGE                                                                                                    |
|----------------------------------------------------------------------------------------------------|-----------------------------------------|----------------------------------------------------------------------------------------------------|
| The current input timing is not supported by the<br>Please change your input timing to 1920x1080@<br>listed timing as per the monitor specifications. |                                         | The current input timing is not supported by<br>Please change your input timing to 1920x108<br>listed timing as per the monitor specifications |
| MESSAGE                                                                                                    | Dell S2409W                             |                                                                                                    |
| The current input timing is not supported by the                                                                                                    | monitor display.                        |                                                                                                    |
| Please change your input timing to 1920x1080@                                                                                                    | 60Hz or any other monitor               |                                                                                                    |
| listed timing as per the monitor specifications.                                                                                                    |                                         |                                                                                                    |
|                                                                                                    |                                         |                                                                                                    |
| This means that the monitor cannot synchronize with the signa monitor. The recommended mode is 1920 X 1080.                                           | that it is receiving from the computer. | See Monitor Specifications for the Horizontal and Vertical f                                                                                   |

When monitor enters Power Save mode, the following message appears :

| MESSAGE<br>Entering Power Save Mode. | Dell S2409W | MESSAGE<br>F Entering Power Save Mode. | Dell S2409V |
|--------------------------------------|-------------|----------------------------------------|-------------|
| MESSAGE<br>Entering Power Save Mode. | Dell S2409W |                                        |             |

Activate the computer and wake up the monitor to gain access to the  $\underline{\text{OSD}}$ 

If you push any button other than the power button one of the following messages will appear depending on the selected input: VGA/DVI-D/HDMI input

| MESSAGE                                                                 | Dell S2409W           |    | MESSAGE                          |
|-------------------------------------------------------------------------|-----------------------|----|----------------------------------|
| There is no signal coming from your computer.                           |                       |    | There is no signal coming from   |
| Press any key on the keyboard or mouse to wake it                       | or press input button | or | Press any key on the keyboard o  |
| on your display to switch to another source.                            |                       |    | on your display to switch to ano |
|                                                                         |                       |    |                                  |
| MESSAGE                                                                 | Dell S2409W           |    |                                  |
| There is no signal coming from your computer.                           |                       |    |                                  |
| Press any key on the keyboard or mouse to wake it or press input button |                       |    |                                  |
| on your display to switch to another source.                            |                       |    |                                  |
|                                                                         |                       |    |                                  |

If either VGA, DVI-D, or HDMI input is selected and all VGA, DVI-D, and HDMI cables are not connected, a floating dialog box as shown below appears.

or

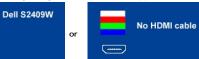

No VGA cable 

Dell S2409W

No DVI-D cable <u>.</u>

See Solving Problems for more information.

# Setting the Optimal Resolution

To set the optimal resolution for the monitor.

- Right-click on the desktop and select **Properties**.
   Select the **Settings** tab.
   Set the screen resolution to 1920 x 1080.
   Click OK.

If you do not see 1920 x 1080 as an option, you may need to update your graphics driver. Depending on your computer, complete one of the following procedures.

If you have a Dell desktop or portable computer:

o Go to support.dell.com, enter your service tag, and download the latest driver for your graphics card.

If you are using a non-Dell computer (portable or desktop):

- Go to the support site for your computer and download the latest graphic drivers.
   Go to your graphics card website and download the latest graphic drivers.

### Using the Dell Soundbar (Optional)

The Dell Soundbar is a stereo two channel system adaptable to mount on Dell flat panel displays. The Soundbar has a rotary volume and on/off control to adjust the overall system level, a blue LED for power indication, and two audio headset jacks.

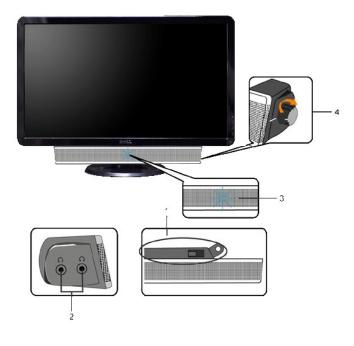

- 1. Attach mechanism
- 2. Headphone connectors
- Power indicator з.
- 4. Power/Volume control

### Using the Tilt

# Tilt

With the built-in pedestal, you can tilt the monitor for the most comfortable viewing angle.

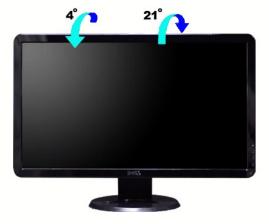

 $\swarrow$  NOTE: The stand is attached when the monitor is shipped from the factory.

# Setting Up Your Monitor Dell<sup>™</sup> S2409W Flat Panel Monitor

# Important instructions to set the display resolution to 1920x1080 (Optimal)

For optimal display performance while using the Microsoft Windows® operating systems, set the display resolution to 1920 x 1080 pixels by performing the following steps:

1. Right-click on the desktop and click Properties.

2. Select the Settings tab.

3. Move the slider-bar to the right by pressing and holding the left-mouse button and adjust the screen resolution to 1920x1080.

4. Click OK.

If you do not see 1920x1080 as an option, you may need to update your graphics driver. Please choose the scenario below that best describes the computer system you are using, and follow the provided directions:

1: If you have a Dell<sup>™</sup> desktop or a Dell<sup>™</sup> portable computer with internet access.

2: If you have a non Dell<sup>™</sup> desktop, portable computer, or graphic card.

# **Dell™ S2409W Flat Panel Monitor**

### User Guide

Important instructions to set the display resolution to 1920x1080(Optimal)

# Information in this document is subject to change without notice. © 2008 Dell Inc. All rights reserved.

Reproduction in any manner whatsoever without the written permission of Dell Inc. is strictly forbidden.

Trademarks used in this text: Dell and the DELL logo, are trademarks of Dell Inc; Microsoft and Windows are either registered trademarks or trademarks of Microsoft Corporation in the United States and/or other countries. Adobe is a trademark of Adobe Systems Incorporated, which may be registered in certain jurisdictions. ENERGY STAR is a registered trademark of the U.S. Environmental Protection Agency. As an ENERGY STAR partner, Dell Inc. has determined that this product meets the ENERGY STAR guidelines for energy efficiency.

Other trademarks and trade names may be used in this document to refer to either the entities claiming the marks and names or their products. Dell Inc. disclaims any proprietary interest in trademarks and trade names other than its own.

Model S2409Wb

June 2008 Rev. A01

### Setting Up the Monitor Dell<sup>™</sup> S2409W Flat Panel Monitor User's Guide

- Connecting the Monitor
- Organizing Your Cables
- Attaching the Soundbar (optional)

### **Connecting Your Monitor**

CAUTION: Before you begin any of the procedures in this section, follow the safety instructions.

To connect your monitor to the computer perform the following steps/instructions:

- Turn off your computer and disconnect the power cable.
   Connect either the white (digital DVI-D) or the blue (analog VGA) display connector cable to the corresponding video port on the back of your computer. Do not use both cables on the same computer. Use both the cables only when they are connected to two different computers with appropriate video systems.

### Connecting the white DVI cable

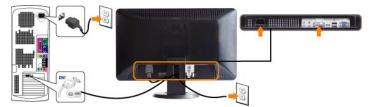

### Connecting the blue VGA cable

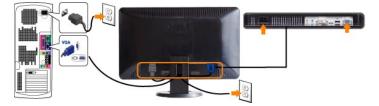

**NOTE:** The Graphics are used for the purpose of illustration only. Appearance of the the computer may vary.

After you have completed connecting the DVI/VGA cable, follow the procedure below to complete your monitor setup:

- Plug the power cables for your computer and monitor into a nearby outlet.
   Turn on the monitor and the computer. If your monitor displays an image, installation is complete. If it does not display an image, see <u>Solving Problems</u>.
   Use the cable management slot on the monitor stand to organize the cables.

### **Organizing Your Cables**

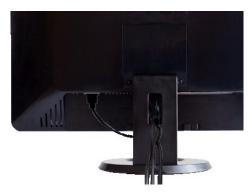

After attaching all necessary cables to your monitor and computer, (See <u>Connecting Your Monitor</u> for cable attachment,) use the cable management slot to neatly organize all cables as shown above.

### Attaching the soundbar

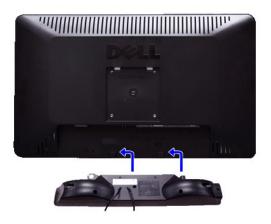

1. Working from the rear of the monitor, attach the Soundbar by aligning the two slots with the two tabs along the bottom rear of the monitor.

- 2. Slide the Soundbar to the left until it snaps into place.
- 3. Connect the Soundbar with the DC power connector.
- 4. Insert the mini stereo plug from the rear of the Soundbar into the computer's audio output jack.

NOTICE: Do not use with any device other than the Dell Soundbar

NOTE: Soundbar Power Connector +12V DC output is for optional Soundbar only.

Back to Contents Page

### Solving Problems

### Dell<sup>™</sup> S2409W Flat Panel Monitor User's Guide

- Self-Test
- Built-in Diagnostics
- Common Problems
- Product Specific Problems
- Troubleshooting the Dell<sup>™</sup> Soundbar (Optional)

CAUTION: Before you begin any of the procedures in this section, follow the Safety Instructions.

### Self-Test

Your monitor provides a self-test feature that allows you to check whether your monitor is functioning properly. If your monitor and computer are properly connected but the monitor screen remains dark, run the monitor self-test by performing the following steps:

- Turn off both your computer and the monitor. Unplug the video cable from the back of the computer. To ensure proper Self-Test operation, remove both Digital (white connector) and the Analog (blue 2. connector) cables from the back of computer.
- 3. Turn on the monitor

The floating dialog box should appear on-screen (against a black background) if the monitor cannot sense a video signal and is working correctly. While in self-test mode, the power LED remains white. Also, depending upon the selected input, one of the dialogs shown below will continuously scroll through the screen.

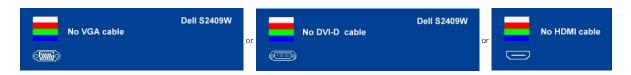

- This box also appears during normal system operation, if the video cable becomes disconnected or damaged. Turn off your monitor and reconnect the video cable; then turn on both your computer and the monitor. 4. 5.

If your monitor screen remains blank after you have performed Step 5, check your video controller and computer system.

### **Built-in Diagnostics**

Your monitor has a built-in diagnostic tool that helps you determine if the screen abnormality you are experiencing is an inherent problem with your monitor, or with your computer and video card.

MOTE: You can run the built-in diagnostics only when the video cable is unplugged and the monitor is in self-test mode.

To run the built-in diagnostics:

- 1
- Ensure that the screen is clean (no dust particles on the surface of the screen). Unplug the video cable(s) from the back of the computer or monitor. The monitor then goes into the self-test mode.
- Press and hold the 🗏 and ٨ buttons on the front panel, simultaneously for 2 seconds. A gray screen appears.
- 4. Carefully inspect the screen for abnormalities
- 5. Press the A button on the front panel again. The color of the screen changes to red.
- Inspect the display for any abnormalities. Repeat steps 5 and 6 to inspect the display in green, blue, and white colored screens.

The test is complete when the white screen appears. To exit, press the  $\wedge$  button again.

If you do not detect any screen abnormalities upon using the built-in diagnostic tool, the monitor is functioning properly. Check the video card and computer.

#### **OSD** Warning Messages

For OSD-related issues, see OSD Warning Messages

### **Common Problems**

The following table contains general information about common monitor problems that you might encounter and the possible solutions.

| Common Symptoms                                                                         | What You Experience                                                | Possible Solutions                                                                                                    |
|-----------------------------------------------------------------------------------------|--------------------------------------------------------------------|----------------------------------------------------------------------------------------------------|
| No Video/ Power LED off                                                                 | No picture                                                         | <ol> <li>Ensure that the video cable connecting the monitor and the computer is properly co<br/>secure.</li> </ol>                                                                                                    |
|                                                                                         |                                                                    | <ol> <li>Verify that the power outlet is functioning properly using any other electrical equipm</li> <li>Ensure that the power button depressed fully.</li> </ol>                                                                                                    |
| No Video/ Power LED on                                                                  | No picture or no brightness                                        | <ol> <li>Increase brightness &amp; contrast controls via OSD.</li> <li>Perform monitor self-test feature check.</li> <li>Check for bent or broken pins in the video cable connector.</li> <li>Run the built-in diagnostics.</li> </ol>                                                                                                    |
| Poor Focus                                                                              | Picture is fuzzy, blurry, or ghosting                              | <ol> <li>Perform Auto Adjust via OSD.</li> <li>Adjust the Phase and Pixel Clock controls via OSD.</li> <li>Eliminate video extension cables.</li> <li>Reset the monitor to Factory Settings.</li> <li>Change the video resolution to the correct aspect ration (16:9).</li> </ol>                                                                                                    |
| Shaky/Jittery Video                                                                     | Wavy picture or fine movement                                      | <ol> <li>Perform Auto Adjust via OSD.</li> <li>Adjust the Phase and Pixel Clock controls via OSD.</li> <li>Reset the monitor to Factory Settings.</li> <li>Check environmental factors.</li> <li>Relocate the monitor and test in another room.</li> </ol>                                                                                                    |
| Missing Pixels                                                                          | LCD screen has spots                                               | <ol> <li>Cycle power on-off.</li> <li>Pixel that is permanently off is a natural defect that can occur in LCD technology.</li> <li>Run the built-in diagnostics.</li> </ol>                                                                                                    |
| Stuck-on Pixels                                                                         | LCD screen has bright spots                                        | <ol> <li>Cycle power on-off.</li> <li>Pixel that is permanently off is a natural defect that can occur in LCD technology.</li> <li>Run the built-in diagnostics.</li> </ol>                                                                                                    |
| Brightness Problems                                                                     | Picture too dim or too bright                                      | <ol> <li>Reset the monitor to Factory Settings.</li> <li>Auto Adjust via OSD.</li> <li>Adjust brightness &amp; contrast controls via OSD.</li> </ol>                                                                                                    |
| Geometric Distortion                                                                    | Screen not centered correctly                                      | <ol> <li>Reset the monitor to Factory Settings.</li> <li>Auto Adjust via OSD.</li> <li>Adjust brightness &amp; contrast controls via OSD.</li> </ol>                                                                                                    |
|                                                                                         |                                                                    | NOTE: When using 'DVI-D', the positioning adjustments are not available.                                                                                                    |
| Horizontal/Vertical Lines                                                               | Screen has one or more lines                                       | <ol> <li>Reset the monitor to Factory Settings.</li> <li>Perform Auto Adjust via OSD.</li> <li>Adjust Phase and Pixel Clock controls via OSD.</li> <li>Perform monitor self-test feature check and determine if these lines are also in self-1</li> <li>Check for bent or broken pins in the video cable connector.</li> </ol>                                                          |
|                                                                                         |                                                                    | NOTE: When using 'DVI-D', the Pixel Clock and Phase adjustments are not available.                                                                                                    |
| Synchronization Problems                                                                | Screen is scrambled or appears<br>torn                             | <ol> <li>Reset the monitor to Factory Settings.</li> <li>Perform Auto Adjust via OSD.</li> <li>Adjust Phase and Pixel Clock controls via OSD.</li> <li>Perform monitor self-test feature check to determine if scrambled screen appears in mode.</li> <li>Check for bent or broken pins in the video cable connector.</li> <li>Restart the computer in the <i>safe mode</i>.</li> </ol> |
| Safety Related Issues                                                                   | Visible signs of smoke or sparks                                   | <ol> <li>Do not perform any troubleshooting steps.</li> <li>Contact Dell immediately.</li> </ol>                                                                                                    |
| Intermittent Problems                                                                   | Monitor malfunctions on & off                                      | <ol> <li>Ensure that the video cable connecting the monitor to the computer is connected prisecure.</li> <li>Reset the monitor to Factory Settings.</li> <li>Perform monitor self-test feature check to determine if the intermittent problem occumode.</li> </ol>                                                                                                    |
| Missing Color                                                                           | Picture missing color                                              | <ol> <li>Perform monitor self-test feature check.</li> <li>Ensure that the video cable connecting the monitor to the computer is connected prisecure.</li> <li>Check for bent or broken pins in the video cable connector</li> </ol>                                                                                                    |
| Wrong Color                                                                             | Picture color not good                                             | <ol> <li>Change the Color Setting Mode in the Color Settings OSD to Graphics or Video depe<br/>application.</li> <li>Try different Color Preset Settings in Color Settings OSD. Adjust R/G/B value in Color<br/>if the Color Management is turned off.</li> <li>Change the Input Color Format to PC RGB or YPbPr in the Advance Setting OSD.</li> </ol>                                 |
| Image retention from a static<br>image left on the monitor for a<br>long period of time | Faint shadow from the static image displayed appears on the screen | <ol> <li>Use the Power Management feature to turn off the monitor at all times when not in<br/>information, see <u>Power Management Modes</u>).</li> <li>Alternatively, use a dynamically changing screensaver.</li> </ol>                                                                                                    |

# Product Specific Problems

| SPECIFIC SYMPTOMS                            | WHAT YOU EXPERIENCE                                                                                                    | POSSIBLE SOLUTIONS                                                                                                    |
|----------------------------------------------|----------------------------------------------------------------------------------------------------|----------------------------------------------------------------------------------------------------|
| Screen image is too small                    | Image is centered on screen, but does not fill entire viewing area                                                                                                | 1 Perform monitor reset on "Factory Reset"                                                                                                    |
|                                              | OSD does not appear on the screen                                                                                                    | 1 Turn the monitor off and unplug the power cord and then plug back and power on                                                                                                    |
|                                              | No picture, the LED light is green.<br>When press ", ", ", or<br>"Menu" key, the message " No<br>VGA cable", "No DVI-D cable" or<br>"No HDMI cable " will appear. | <ol> <li>Check the signal source Make sure the Computer is not in power saving by moving<br/>pressing any key on the keyboard.</li> <li>Check whether the signal cable is plugged in and seated properly. Re-plug the sign<br/>necessary.</li> <li>Re-boot the computer or video player.</li> </ol> |
| The monitor will not fill the entire screen. | The picture can't fill the height or width of the screen.                                                                                                    | 1 Due to the non-standard formats of DVDs, the monitor may not show the full scree                                                                                                    |

# Troubleshooting the Dell<sup>™</sup> Soundbar

| COMMON SYMPTOMS         | WHAT YOU EXPERIENCE                                | POSSIBLE SOLUTIONS                                                                                                    |
|-------------------------|----------------------------------------------------|----------------------------------------------------------------------------------------------------|
| No Sound                | Soundbar has power - power<br>indicator is on.     | <ol> <li>Plug the audio line-in cable into the computer's audio out jack.</li> <li>Set all Windows volume controls to their maximum.</li> <li>Play some audio content on the computer (i.e. audio CD, or MP3).</li> <li>Turn the Power/Volume knob on the Soundbar clockwise to a higher volume setting</li> <li>Clean and reseat the audio line-in plug.</li> <li>Test the Soundbar using another audio source (i.e. portable CD player).</li> </ol>                                                                 |
| Distorted Sound         | Computer's sound card is used as the audio source. | Clear any obstructions between the Soundbar and the user.     Confirm that the audio line-in plug is completely inserted into the jack of the sound     Set all Windows volume controls to their midpoints.     Decrease the volume of the audio application.     Turn the Power/Volume knob on the Soundbar counter-clockwise to a lower volume     Clean and reseat the audio line-in plug.     Troubleshoot the computer's sound card.     Test the Soundbar using another audio source (i.e. portable CD player). |
| Distorted Sound         | Other audio source is used.                        | Clear any obstructions between the Soundbar and the user.     Confirm that the audio line-in plug is completely inserted into the jack of the audio :     Decrease the volume of the audio source.     Turn the Power/Volume knob on the Soundbar counter-clockwise to a lower volume     Clean and reseat the audio line-in plug.                                                                                                    |
| Unbalanced Sound Output | Sound from only one side of<br>Soundbar            | <ol> <li>Clear any obstructions between the Soundbar and the user.</li> <li>Confirm that the audio line-in plug is completely inserted into the jack of the sound source.</li> <li>Set all Windows audio balance controls (L-R) to their midpoints.</li> <li>Clean and reseat the audio line-in plug.</li> <li>Troubleshoot the computer's sound card.</li> <li>Test the Soundbar using another audio source (i.e. portable CD player).</li> </ol>                                                                    |
| Low Volume              | Volume is too low.                                 | <ol> <li>Clear any obstructions between the Soundbar and the user.</li> <li>Turn the Power/Volume knob on the Soundbar clockwise to the maximum volume se</li> <li>Set all Windows volume controls to their maximum.</li> <li>Increase the volume of the audio application.</li> <li>Test the Soundbar using another audio source (i.e. portable CD player).</li> </ol>                                                                                                    |